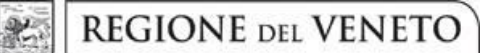

**giunta regionale**

**ALLEGATO A al Decreto n. 579 del 06/07/2020** pag. 1/21

Direzione Formazione e Istruzione

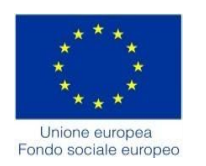

DGR n. 865 del 30/06/2020

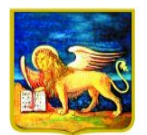

**REGIONE DELVENETO** 

# **UNA RETE DI OPPORTUNITA'**

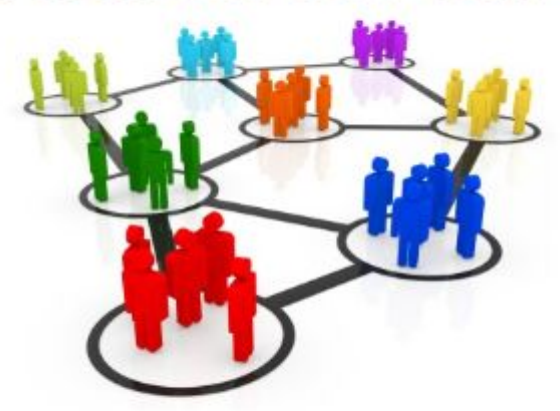

## Percorsi per il rafforzamento degli Ambiti Territoriali Sociali

**GUIDA ALLA PROGETTAZIONE**

Direzione Formazione e Istruzione

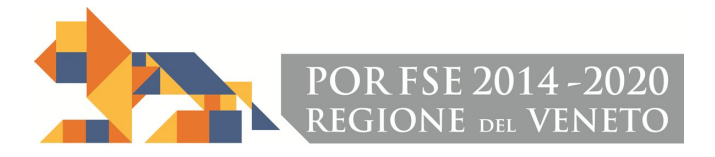

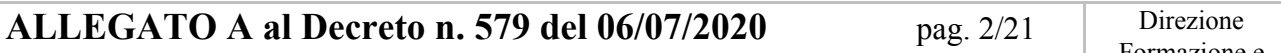

## **INDICE**

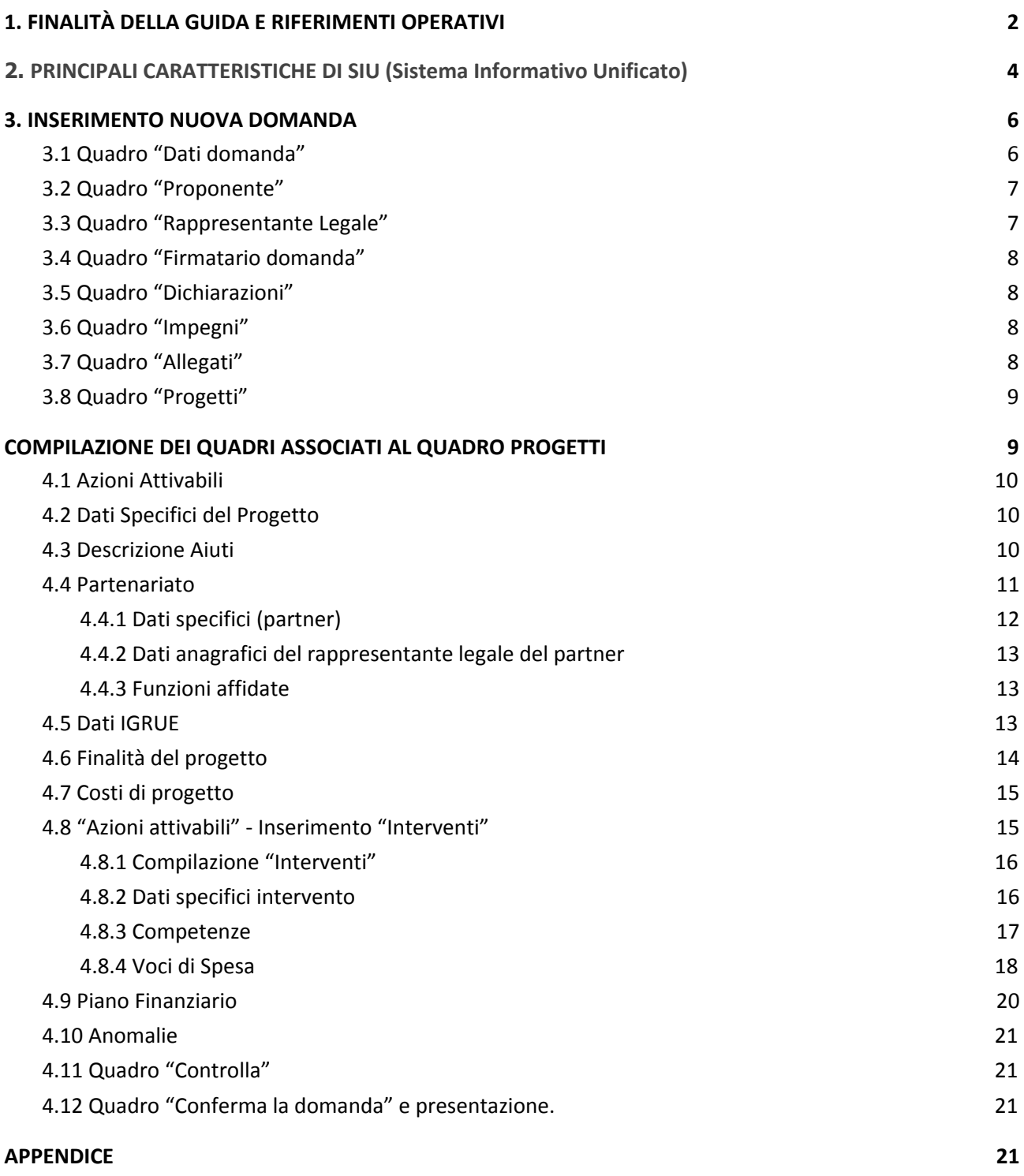

## **1. FINALITÀ DELLA GUIDA E RIFERIMENTI OPERATIVI**

La presente Guida alla Progettazione intende essere uno strumento di supporto ai progettisti in relazione all'Avviso Pubblico approvato con DGR n. 865 del 30/06/2020 (Avviso "Una rete di opportunità - Percorsi per il rafforzamento degli Ambiti Territoriali Sociali"), che alla compilazione dei diversi quadri dell'applicativo SIU per la presentazione dei progetti. Essa pertanto è correlata:

- alle prescrizioni della Direttiva Allegato B alla citata deliberazione (di seguito "Direttiva");
- al Testo unico beneficiari approvato con deliberazione della Giunta Regionale n. 670/2015

Come previsto dalla Direttiva, la presentazione dei progetti deve avvenire, a pena di inammissibilità, tramite l'applicativo SIU– Sistema Informativo Unificato.

#### *Passaggio diretto per gli organismi di formazione accreditati*

Registrazione al portale GUSI (Gestione Utenti Sistema Informativo) per ottenere le credenziali per l'accesso all'applicativo SIU, seguendo le istruzioni reperibili al seguente indirizzo: https://www.regione.veneto.it/web/programmi-comunitari/siu.

Per qualsiasi problematica legata ad aspetti informatici, incluso il ripristino della password, è possibile contattare il call center regionale all'indirizzo mail: call.center@regione.veneto.it o al numero verde 800914708 nei seguenti orari dalle 8.00 alle 18.30 dal lunedì al venerdì e dalle 08.00 alle 14.00 il sabato.

#### *Passaggio per le imprese e/o gli organismi di formazione non accreditati*

- Richiesta dell'attribuzione di nome utente e codice ente<sup>1</sup> utilizzando la procedura informatizzata, al fine di ottenere il codice che identifica l'ente nella banca dati regionale. http://www.regione.veneto.it/web/formazione-e-istruzione/spaziooperatori - Applicativo richiesta credenziali accesso ADA - non accreditati.
- Successiva registrazione al portale GUSI (Gestione Utenti Sistema Informativo) per ottenere le credenziali per l'accesso all'applicativo SIU, seguendo le istruzioni reperibili al seguente indirizzo: https://www.regione.veneto.it/web/programmi-comunitari/siu

Per qualsiasi problematica legata ad aspetti informatici, incluso il ripristino della password, è possibile contattare il call center regionale all'indirizzo mail: call.center@regione.veneto.it o al numero verde 800914708 nei seguenti orari dalle 8.00 alle 18.30 dal lunedì al venerdì e dalle 08.00 alle 14.00 il sabato.

L'accesso l'applicativo è disponibile all'indirizzo https://siu.regione.veneto.it/DomandePRU/.

Qualora, a seguito di attenta lettura della DGR n. 865/2020, della Direttiva, del Testo Unico per i beneficiari e della presente guida, fossero necessarie ulteriori precisazioni in relazione alla progettazione dei percorsi, è possibile contattare telefonicamente gli uffici della Direzione Formazione e Istruzione, dal lunedì al venerdì dalle 9.00 alle 13.00 ai seguenti numeri:

- per quesiti di carattere contenutistico (tipologie e caratteristiche dei progetti presentabili, degli utenti destinatari ecc.): 041-279 5020 – 5016;
- per quesiti di carattere rendicontale: 041 279 5120 5042;

<sup>1</sup> Il codice ente attributo dovrà essere utilizzato anche nella successiva fase di registrazione al portale GUSI (Gestione Utenti Sistema Informativo) e in fase di utilizzo dell'applicativo SIU e in tutti i casi ove sia richieste il codice ente.

- per problematiche legate ad aspetti informatici è inoltre possibile contattare il call center all'indirizzo mail: call.center@regione.veneto.it o al numero verde 800914708 dal lunedì al venerdì dalle 8.00 alle 18.30 e il sabato dalle 08.00 alle 14.00.

Inoltre, per quesiti di tipo contenutistico è possibile inviare una richiesta all'indirizzo e-mail bandifse.dir.formazione@regione.veneto.it specificando nell'oggetto Avviso "Una rete di opportunità -Percorsi per il rafforzamento degli Ambiti Territoriali Sociali".

## **2. PRINCIPALI CARATTERISTICHE DI SIU (Sistema Informativo Unificato)**

Si elencano di seguito i principali elementi che caratterizzano l'applicativo SIU:

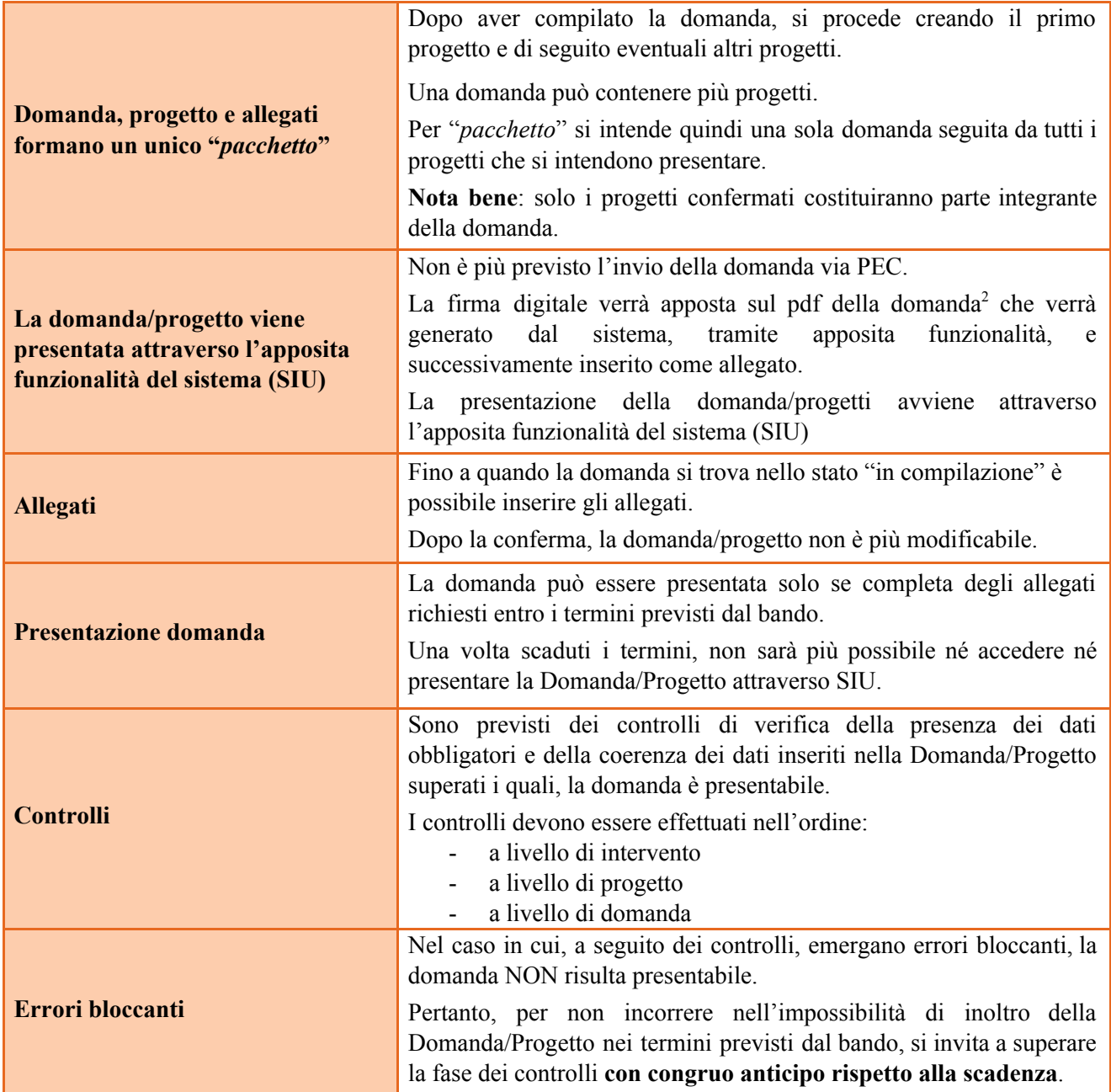

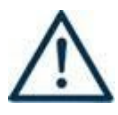

**N.B.: utilizzare il tasto "Ritorna" per lo spostamento da un quadro ad un altro anziché il comando del browser**

## **N.B.: confermare i dati prima di cambiare pagina**

<sup>2</sup> In regola con la normativa sull'imposta di bollo

## **3. INSERIMENTO NUOVA DOMANDA**

#### **Bando "Una rete di opportunità - Percorsi per il rafforzamento degli Ambiti Territoriali Sociali" – DGR n. 865 del 30/06/2020.**

Per accedere al Gestionale SIU e compilare la Domanda/Progetto in tutte le sue parti bisogna collegarsi al seguente indirizzo: https://siu.regione.veneto.it/DomandePRU/.

Giunti alla pagina, inserire account e password ottenute dalla registrazione su sistema GUSI e cliccare "**Invio**" per accedere alla pagina di Benvenuto.

Per avviare la compilazione della Domanda/Progetto, selezionare "**Inserimento nuova domanda**". Così facendo si aprirà la pagina relativa alla Lista posizioni anagrafiche. In questa pagina è necessario:

- selezionare il programma di riferimento della Domanda/Progetto da presentare che in questo caso è "**Fondo Sociale Europeo 2014-2020**";
- richiamare la posizione anagrafica del proprio Ente/società digitando il **codice fiscale e/o la partita iva e cliccando "cerca"**; in questo modo vengono richiamate automaticamente le informazioni precedentemente inserite in GUSI;
- creare la Domanda/Progetto cliccando sul pulsante "**Nuova domanda**".

Successivamente:

- selezionare il tipo di domanda "**Domanda di ammissione**";
	- selezionare la tipologia di azione: DMP Domanda Finanziamento dell'offerta Asse 4 Capacità Istituzionale – Area Formazione – **senza Regimi d'aiuto**
- premere il pulsante "**Prosegui**".

Con riferimento alla Domanda/Progetto a valere sulla DGR n. 865 del 30/06/2020 "Una rete di opportunità - Percorsi per il rafforzamento degli Ambiti Territoriali Sociali", scegliere il bando e proseguire nella compilazione dei quadri che la compongono, che sono i seguenti:

#### **3.1 Quadro "Dati domanda"**

**Data presentazione e protocollo**: campi non modificabili.

**In regime di esenzione all'imposta di bollo**: selezionare l'opzione che interessa tra SI oppure NO.

**Imposta di bollo**: compilare i campi relativi all'assolvimento dell'imposta di bollo.

**Soggetto proponente**: inserire il codice ente e premere il tasto "cerca". Se il soggetto proponente si trova in fase di accreditamento, inserire il codice ente (quattro cifre) che identifica l'ente nella banca dati regionale e la ragione sociale e premere "Salva".

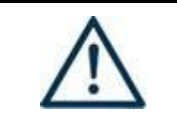

*Si ricorda che per i soggetti capofila degli ambiti e/o gli organismi di formazione non accreditati la procedura da seguire prevede preliminarmente:*

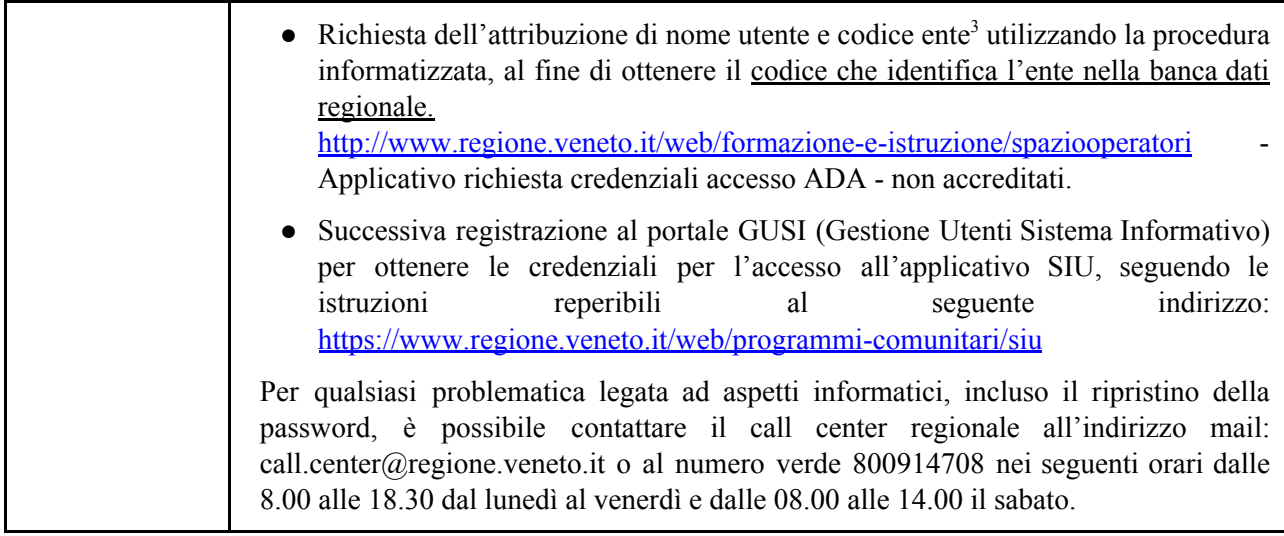

## **3.2 Quadro "Proponente"**

Il quadro del proponente deve essere completato con tutte le informazioni relative al soggetto che presenta la Domanda/Progetto.

## **N.B.: verificare i dati precompilati. In caso di anomalie i dati non devono essere modificati ma occorre fare una segnalazione al call center.**

**Tipo soggetto:** selezionare tra PRIVATO oppure PUBBLICO.

**Partita IVA:** compilare il campo obbligatorio con il codice seriale.

**Ragione sociale:** indicare la ragione sociale.

**Natura giuridica:** selezionare la natura giuridica dal menù a tendina.

**Codice ATECO**: inserire il codice relativo all'ambito di appartenenza del soggetto proponente cliccando il pulsante "cerca".

**Esente Iscrizione Registro Imprese:** campo da selezionare qualora il soggetto proponente non sia assoggettato all'iscrizione al Registro Imprese

**Provincia iscrizione CCIAA, Numero iscrizione CCIAA, Data iscrizione CCIAA**: sono campi obbligatori e devono essere compilati con i relativi dati.

**Dati sede legale**: compilare i dati relativi alla localizzazione della sede legale.

**Dati specifici**: inserire la classificazione attività economica UE (progetto Monit) riferita all'attività esercitata dal soggetto proponente, una sintetica **presentazione** che evidenzi la **coerenza tra struttura proponente** e il **progetto presentato** (nel **campo "presentazione proponente"**), l'ambito di accreditamento.

<sup>3</sup> Il codice ente attributo dovrà essere utilizzato anche nella successiva fase di registrazione al portale GUSI (Gestione Utenti Sistema Informativo) e in fase di utilizzo dell'applicativo SIU e in tutti i casi ove sia richieste il codice ente.

**Sede operativa**: compilare solo se diversa dalla sede legale

#### **3.3 Quadro "Rappresentante Legale"**

Controllare i dati presenti ed eventualmente modificarli e/o integrarli ove richiesto.

In caso di enti accreditati, fare la segnalazione delle eventuali modifiche all'Ufficio Accreditamento (Direzione Lavoro, PO Accreditamento – tel. 041 279 5136 – 5096 – email accreditamento.formazione@regione.veneto.it).

#### **3.4 Quadro "Firmatario domanda"**

Compilare solo se diverso dal legale rappresentante. In questo caso, si ricorda di allegare la delega con potere di firma nella sezione "Allegati".

**Nota bene**: Se non vengono apportate modifiche alla scheda, **confermare la visualizzazione** cliccando sul tasto "Conferma".

#### **3.5 Quadro "Dichiarazioni"**

Le Dichiarazioni obbligatorie costituiscono parte integrante della domanda di ammissione.

Confermare la visualizzazione cliccando sul tasto "Conferma".

#### **3.6 Quadro "Impegni"**

Confermare la visualizzazione cliccando sul tasto "Conferma".

#### **3.7 Quadro "Allegati"**

Fino a quando la domanda si trova nello stato "in compilazione" è possibile inserire gli allegati. Cliccando su "Aggiungi allegato" possono essere aggiunti eventuali allegati facoltativi previsti dal bando, inserendone anche l'opportuna descrizione nel campo "Note Allegato".

Oltre ad aggiungere nuove righe e nuovi allegati, in questa fase è possibile eliminare eventuali documenti caricati erroneamente utilizzando il tasto "cestino" oppure sostituire i documenti con un nuovo upload.

Una volta giunti alla conferma della domanda è solo consentito caricare nuovi file (ma esclusivamente sulle righe vuote) oppure sovrascrivere nuovi allegati a quelli già esistenti. Da questo momento è, inoltre, possibile inserire a sistema il "Modulo della domanda corrente". Questo file deve essere salvato con il nome originale e – senza essere rinominato o modificato – deve essere firmato digitalmente prima di essere caricato sul sistema. Dopo l'upload sarà attivo il tasto "Presenta domanda", al cui click la domanda non potrà più subire modifiche, passando dallo stato "Confermata" allo stato "Presentata" che permette di sottoporre la domanda stessa al processo differito di protocollazione automatica.

È possibile eliminare eventuali documenti caricati erroneamente utilizzando il tasto "cestino" oppure sostituendo con un nuovo upload il documento corretto.

**Nota bene**: per quanto riguarda i moduli di adesione in partnership, è possibile inserire un unico documento nei formati ammessi dal sistema, con l'intera scansione di tutti i partner di progetto in successione numerica.

Es: Moduli di adesione in partnership – Modifica – Numero Allegati – Conferma – Ritorna ecc.

Attenzione alla dimensione massima per file da allegare che è pari a 5MB. Per qualsiasi problema in merito, contattare il call center.

Inserire la descrizione di eventuali ulteriori allegati cliccando su "Aggiungi allegato".

Infine Cliccare su Allega e caricare i file.

Le dichiarazioni sostitutive richiedono obbligatoriamente la firma digitale.

Qualora la domanda venga firmata da un procuratore del legale rappresentante, in questa sezione deve essere aggiunto l'allegato: "Procura alla firma".

#### **3.8 Quadro "Progetti"**

Nel quadro "**Progetti**" selezionare modifica, "**Aggiungi progetto**" e, successivamente, la voce "**Dettaglio**".

## **4. COMPILAZIONE DEI QUADRI ASSOCIATI AL QUADRO PROGETTI**

Inserire i progetti che costituiscono parte integrante e sostanziale della domanda di ammissione. Solo i progetti confermati saranno presentabili.

Ad un'unica domanda di ammissione possono essere associate più proposte progettuali, nei limiti previsti dalla Direttiva.

Per passare da un quadro al successivo, utilizzare la funzione "Conferma", attraverso la quale i dati inseriti vengono acquisiti dal sistema. Per tornare alla pagina precedente, utilizzare la funzione "Ritorna".

Il completamento della compilazione di ciascun quadro viene segnalato dall'icona

SI SUGGERISCE DI INIZIARE LA COMPILAZIONE DAL QUADRO "AZIONI ATTIVABILI", alle quali sono collegate l'azione del POR su cui insiste l'intera iniziativa e gli interventi attivabili.

**SI PRECISA CHE PER OGNI PROGETTO È ATTIVABILE UNA SOLA AZIONE.**

#### **4.1 Azioni Attivabili**

#### Selezionare la **tipologia di Azione prevista dalla Direttiva:**

#### **AZIONE 12.1**

Interventi di sistema volti alla razionalizzazione dei processi organizzativi per l'integrazione e l'interoperabilità delle basi informative, statistiche e amministrative afferenti in via prioritaria ai domini della Pubblica Amministrazione: Istruzione, Lavoro, Previdenza e Servizi Sociali, Terzo Settore

#### **4.2 Dati Specifici del Progetto**

#### **Titolo del progetto**:

Il titolo da assegnare ad ogni singolo progetto dovrà essere il più indicativo e rappresentativo possibile dell'intero progetto, mettendo in evidenza l'Ambito Territoriale Sociale su cui insiste.

**Sede attività (Comune, Istat, Provincia)**: indicare la sede di svolgimento dell'attività. Qualora il progetto venga proposto in più province, selezionare la provincia prevalente.

**Referente, telefono referente, e-mail referente:** Nominativo della persona da contattare per chiarimenti o comunicazioni in relazione al progetto presentato nonché i suoi riferimenti telefonici e di posta elettronica.

**Ruolo referente**: Ruolo ricoperto dal referente all'interno del soggetto proponente (Organismo di Formazione e/o dell'Istituto scolastico).

#### **4.3 Descrizione Aiuti**

Gli strumenti previsti dall'iniziativa approvata con DGR n. 865 del 30/06/2020 non sono rilevanti ai fini della disciplina comunitaria in materia di aiuti di Stato.

#### **Tipologia aiuti:**

Il presente quadro andrà compilato indicando esclusivamente la seguente scelta :

F - Nessun regime di aiuto

#### **4.4 Partenariato**

Ciascuna proposta progettuale deve essere il frutto di un'accurata analisi dei fabbisogni professionali e formativi realizzata attraverso l'indispensabile coinvolgimento dei diversi soggetti destinatari sin dalla fase di progettazione e concretizzato, già nella fase di presentazione, con il coinvolgimento in **partenariato** aziendale<sup>4</sup> dei diversi soggetti all'interno dei quali operano i destinatari della proposta progettuale.

Si ricorda che è previsto un differente partenariato obbligatorio in base al soggetto presentatore, secondo quanto meglio precisato nella tabella che segue:

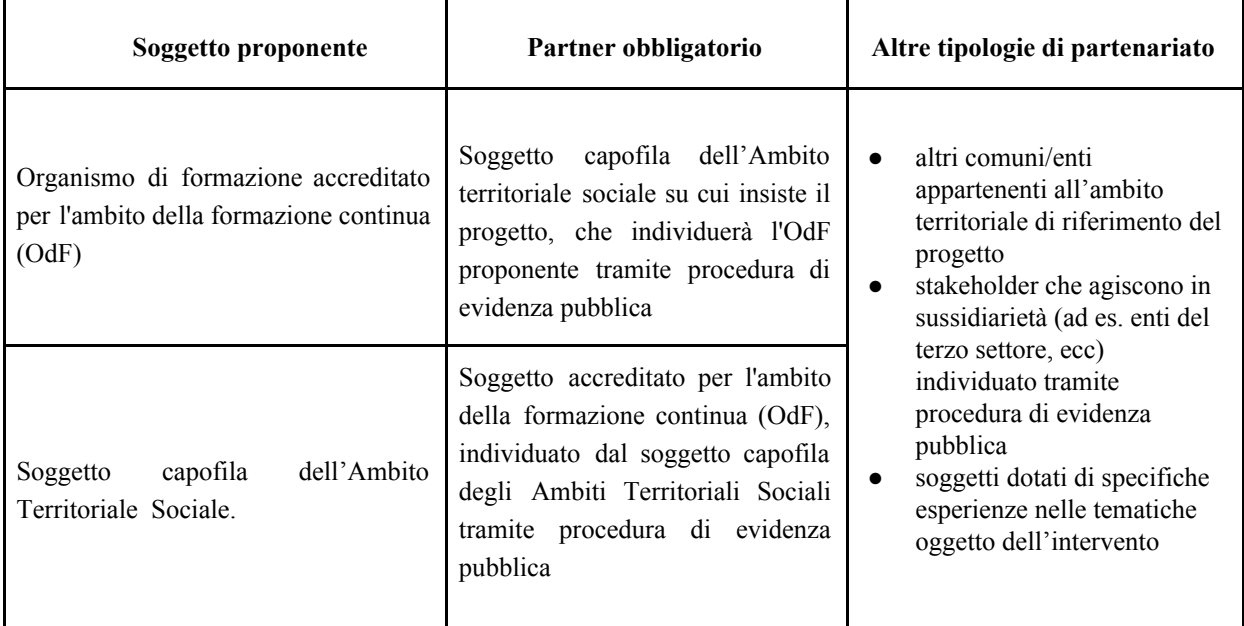

Inoltre, per favorire il raggiungimento degli obiettivi progettuali, potranno essere attivati partenariati operativi o di rete, con diversi organismi quali: università, centri di ricerca, organizzazioni private con competenze sulle tematiche oggetto della Direttiva, ecc.

In ogni caso per l'**individuazione del partenariato** dovranno essere garantite **procedure di evidenza pubblica**, che, attraverso un avviso di interesse alla partecipazione, permetta a ciascun Ambito Territoriale Sociale di definire il partenariato da coinvolgere nel progetto.

<sup>4</sup> Con tale termine si indicano i partner i cui operatori sono destinatari degli interventi di formazione o accompagnamento ad utenza predeterminata

È necessario compilare **una schermata per ogni partner del progetto**. Le informazioni inserite in questa scheda devono essere coerenti con quanto dichiarato nel modulo di adesione in partnership (Allegato C al decreto di approvazione della presente guida).

Attraverso il tasto "Aggiungi" si attiva la ricerca del soggetto partner tramite CF. Laddove la ricerca non da esito, occorre inserire una nuova scheda partner attraverso la funzione "forza creazione".

Una volta attivata la scheda partner inserire tutte le informazioni anagrafiche relative a: Partita IVA, codice fiscale, tipo soggetto, natura giuridica, codice Ateco, iscrizione CCIAA, dati sede legale, telefono, fax, E-mail, E-mail PEC.

**Provincia iscrizione CCIAA, Numero iscrizione CCIAA, Data iscrizione CCIAA**: sono campi obbligatori, qualora visibili e pertinenti, e devono essere compilati con i relativi dati. Qualora non pertinente dovrà essere opportunamente indicato nel campo "esente iscrizione registro imprese".

#### **4.4.1 Dati specifici (partner)**

**Tipologia partenariato:** Selezionare l'opzione:

- **AZ** partenariato aziendale<sup>5</sup>
- **NA** partenariato non aziendale (per partner di rete)
- **OP** partenariato operativo

**Importo previsto:** Questo dato è obbligatorio in caso di partenariato operativo.

Si ricorda che il partner operativo si configura a partire da un piano di attività dettagliato e dal relativo budget, che gli viene assegnato per la realizzazione dei compiti specifici riferiti all'attuazione dell'intervento<sup>6</sup>.

Nel caso di partnership di rete il campo non risulta pertinente in quanto tale soggetto supporta gli interventi progettuali con i propri servizi radicati sul territorio di riferimento, fornisce informazioni, raccordo e collegamenti necessari, ma non gestisce risorse finanziarie.

**Ruolo partner:** descrivere brevemente il ruolo che il partner intende ricoprire in relazione al progetto presentato.

**Presentazione partner:** Fornire informazioni dettagliate sul profilo e sulle attività del partner in relazione al progetto presentato. Nel caso di partenariati aziendali descrivere, brevemente, la struttura organizzativa con particolare riferimento all'area/unità coinvolta dal progetto.

**Classificazione attività economica UE (progetto Monit):** si tratta dell'attività esercitata dal soggetto partner secondo la classificazione UE. Selezionare dal menù la voce più idonea tra quelle riportate.

**Sede attività (Comune, Istat, Provincia):** Inserire i dati relativi alla localizzazione della sede operativa (qualora fosse diversa dalla sede legale).

<sup>5</sup> Con tale dicitura vanno indicati tutti gli organismi cui afferiscono i destinatari degli interventi progettuali che vengono messi in formazione.

<sup>6</sup> Si rimanda al punto "Definizioni" del "Testo Unico per i beneficiari" approvato con DGR n. 670 del 28/04/2015

**Cognome e nome referente:** indicare il nominativo della persona da contattare per chiarimenti o precisazioni in relazione al progetto presentato.

**Ruolo referente:** indicare ruolo del referente del partner nel progetto specifico.

**Telefono, Email referente:** riportare i dati del referente per il partner.

**Email PEC:** riportare l'indirizzo PEC del soggetto partner.

**Numero destinatari partner coinvolti:** indicare il numero di destinatari/utenti che si intende coinvolgere nel progetto.

Una volta confermate, ed acquisite quindi a sistema, le informazioni relative al singolo partner vanno ad esse associate le **funzioni affidate**, utilizzando l'apposito tasto.

#### **4.4.2 Dati anagrafici del rappresentante legale del partner**

Inserire tutti i dati richiesti. Se i dati del legale rappresentante del partner sono già presenti in anagrafica, controllare i dati ed eventualmente modificarli e/o integrarli ove richiesto, ovvero inserirli ex novo.

#### **4.4.3 Funzioni affidate**

Selezionare e aggiungere (Inserire le funzioni attraverso il pulsante "Aggiungi") le funzioni assegnate al partner coerentemente con quanto descritto nel campo "Ruolo partner".

#### **4.5 Dati IGRUE**

Vanno inserite le informazioni obbligatorie, indispensabili alla trasmissione dei dati oggetto di monitoraggio al Sistema Nazionale di Monitoraggio operante presso IGRUE (Ispettorato Generale per i Rapporti finanziari con l'Unione Europea).

**Titolo del progetto:** riportare il titolo del progetto

**Presentazione sintetica del progetto:** inserire una presentazione sintetica ma esaustiva del progetto, che fornisca una visione d'insieme dello stesso.

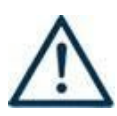

**Data inizio e fine progetto:** la compilazione è a cura del proponente. Si precisa che la data di inizio e fine progetto è assolutamente **indicativa** e che **sarà definita nel provvedimento di approvazione degli esiti dell'istruttoria** (così come previsto dall'All. B alla DGR 865/2020).

Nella compilazione di tale campo, si invita quindi a tenere presente quanto stabilito dai paragrafi 21 e 22 dell'All. B alla DGR 865/2020.

**Codice ATECO prevalente per il progetto:** indicare il codice ATECO di riferimento per il progetto.

**Dimensione del proponente:** selezionare dal menù a tendina l'opzione relativa alla dimensione del soggetto proponente.

Al termine, selezionare il tasto Conferma e compilare tutte le successive sezioni come indicato di seguito:

## **ALLEGATO A al Decreto n. 579 del 06/07/2020** pag. 14/21 Direzione

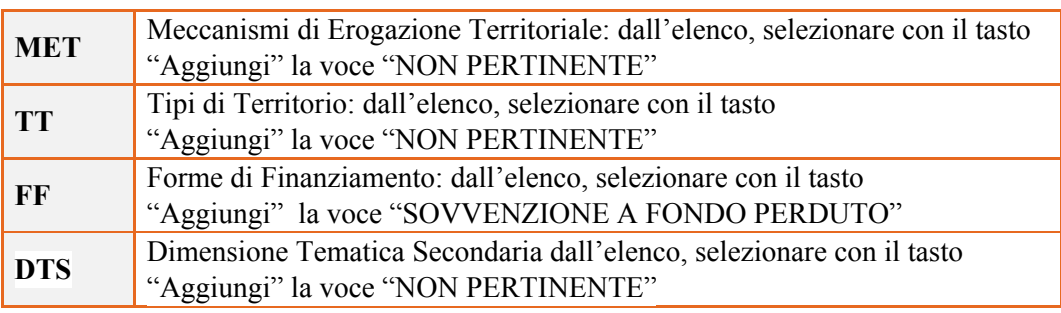

#### **4.6 Finalità del progetto**

**Motivazione intervento/fabbisogni:** Descrivere:

- i fabbisogni cui il progetto intende rispondere;
- le esigenze espresse dall'Ambito Territoriale Sociale cui il progetto intende rispondere;
- la coerenza esterna del progetto con le esigenze specifiche dei territori e degli enti di riferimento, anche supportata da analisi/studi/dati e indagini circostanziate che consentano di focalizzare la proposta;
- le motivazioni che sottostanno alla scelta delle linee progettuale.

#### **Obiettivi formativi:** Descrivere:

- − gli interventi attraverso i quali la proposta progettuale intende rispondere agli obiettivi della Direttiva;
- − come il progetto intende rafforzare gli enti locali, attraverso il coinvolgimento degli Ambiti Territoriali Sociali, quali punto di riferimento della governance e del coordinamento di molteplici misure di contrasto alla povertà e all'esclusione sociale, attraverso iniziative che contribuiscano a rafforzarne la capacità di lavorare in rete e di organizzare in maniera nuova, capillare e più incisiva i servizi offerti alla cittadinanza;
- − i bisogni cui si intende rispondere con i diversi interventi previsti dal progetto;
- − gli output in esito al progetto stesso.

**Destinatari:** Descrivere le caratteristiche peculiari dei destinatari coinvolti in relazione alle specifiche linee progettuali scelte, mettendo in rilievo i fabbisogni cui la proposta progettuale intende rispondere, soprattutto nel caso in cui il progetto preveda il coinvolgimento di diverse tipologie di destinatari (vedi paragrafo "Destinatari" – DGR n. 865/2020 – Allegato B).

**Tipologie di intervento:** Descrivere come si compone e si articola la proposta progettuale in termini di interventi sia formativi che di accompagnamento e la loro capacità di rispondere agli obiettivi precedentemente illustrati.

Si invita ad evidenziare come gli interventi prescelti intendano rispondere alle specifiche finalità fissate dalla Direttiva stessa.

**Modalità di diffusione:** Descrivere le modalità e i tempi di promozione/diffusione del progetto, dei risultati e delle iniziative (ad esempio promozione a mezzo stampa, invio di mail, presenze su social, ecc.).

**Modalità di valutazione e monitoraggio:** modalità che si intendono adottare per la valutazione in itinere ed ex-post e il monitoraggio degli esiti e dell'impatto del progetto.

**Figure professionali utilizzate** descrivere le figure professionali che il soggetto intende mettere a disposizione, i loro ruoli (tutor, docente, etc.), la relativa fascia di appartenenza nei campi "Percentuale docenti Senior/Junior".

**Numero destinatari coinvolti:** indicare il numero di persone (**codici fiscali diversi**) che usufruiranno degli interventi formativi.

**Nota Bene**: Qualora lo stesso soggetto partecipi sia ad interventi formativi che ad altri interventi deve essere conteggiato 1 volta soltanto.

**Descrizione azioni complementari:** Descrivere eventuali attività che il progetto prevede e che si ritiene possano apportare valore aggiunto al progetto stesso.

#### **4.7 Costi di progetto**

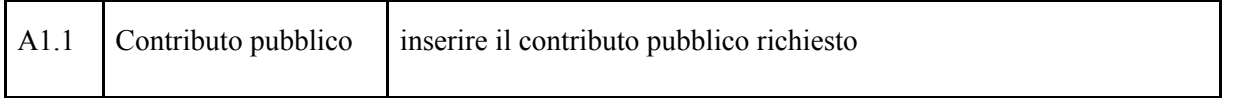

**Nota Bene:** si ricorda che il conto economico è il risultato della somma algebrica di costi e ricavi, è pertanto necessario verificare che il totale dei ricavi (macrocategoria "A"), inserito manualmente, corrisponda al totale di tutte le voci di spesa previste.

Si evidenzia che tale somma non può essere superiore alla quota massima di contributo, che il bando stabilisce per ogni Ambito Territoriale Sociale secondo quanto precisato nell'Allegato B alla DGR n. 865/2020.

#### **4.8 "Azioni attivabili" - Inserimento "Interventi"**

Tornare nel quadro "AZIONI ATTIVABILI" per procedere con l'inserimento degli interventi.

Cliccando sul tasto "**visualizza**" comparso in seguito all'azione inizialmente scelta, e corrispondente al progetto, si accede alla sezione degli INTERVENTI. Cliccare "**modifica**" e, successivamente, "**aggiungi**".

Dal menù a tendina del campo "descrizione", compariranno e quindi potranno essere aggiunti solo gli interventi previsti, che si riportano nella tabella che segue:

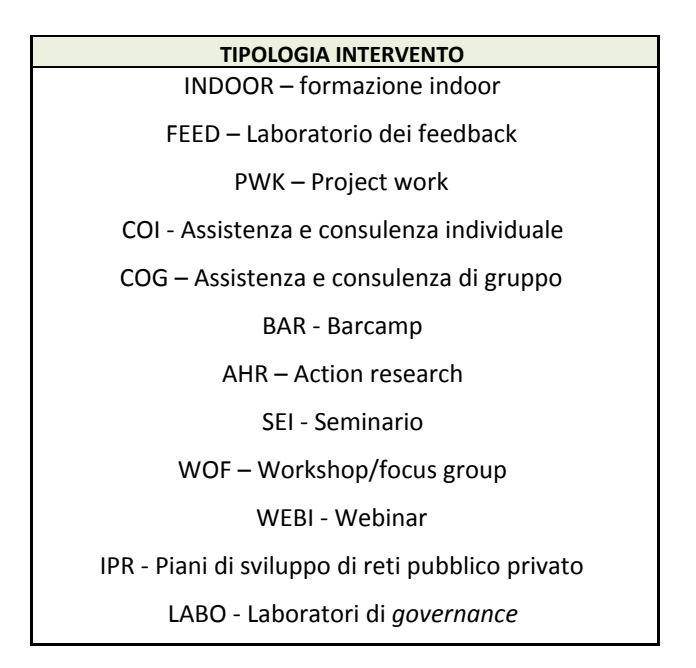

#### **4.8.1 Compilazione "Interventi"**

Selezionare la tipologia intervento

Si raccomanda una puntuale e mirata compilazione della scheda e dei campi pertinenti all'attività descritta.

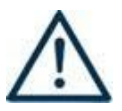

**Nota bene**: il format di Scheda intervento è unico. Pertanto alcuni campi non pertinenti, non dovranno essere compilati. Nel caso di campo obbligatorio ma non pertinente, digitare NP. Alcuni campi diventeranno editabili solo dopo la compilazione e la conferma di quelli che li precedono.

**Titolo intervento:** Nominare gli interventi con titoli che aiutino a distinguerli dagli altri.

#### **4.8.2 Dati specifici intervento**

**Numero intervento:** Il numero progressivo dell'intervento viene assegnato automaticamente dal sistema una volta completato il quadro "Dati specifici" e che le informazioni inserite nel quadro sono state salvate.

**Ore totali intervento:** indicare il monte ore dell'intervento (*ore dell'intervento* \* *n. edizioni*)

**Numero edizioni previste:** indicare la durata in ore dell'intervento riferito alla singola edizione.

**Numero ore per edizione:** indicare la durata in ore dell'intervento riferita alla singola edizione, anche nel caso di unica edizione.

**Numero totale destinatari:** inserire il numero totale di destinatari riferiti all'intervento (se sono previste più edizioni riportare il numero complessivo dei destinatari ottenuto moltiplicando il numero di destinatari di ogni edizione per il numero di edizioni).

**Tipologia Destinatari (\*):** in tale campo dovrà obbligatoriamente essere selezionata la tipologia di destinatari visibile: "Occupati".

**Modalità di valutazione prevista:** modalità con cui verrà effettuata la valutazione in itinere.

**Descrizione attività:** descrivere le fasi di sviluppo degli interventi, evidenziando la coerenza con quanto specificato nel campo "Motivazione intervento/obiettivi formativi".

**Tecnologie e attrezzature:** descrivere le attrezzature che sosterranno la formazione nelle diverse fasi, i sistemi operativi di supporto e il loro grado di avanzamento tecnologico.

**Attestato rilasciato: "**Attestato di frequenza"

**Metodologie didattiche previste:** selezionare le metodologie didattiche che si intendono utilizzare.

**Classificazione EQF**: Selezionare dal menu il livello del quadro europeo delle qualifiche corrispondente

**Classificazione PLOTEUS**: selezionare dal menu a tendina il settore di inquadramento dell'intervento tra quelli riportati nella Tabella in appendice alla presente guida.

#### **4.8.3 Competenze**

Selezionare il tasto Aggiungi e completare il quadro con le competenze, le conoscenze e le abilità da raggiungere in esito all'intervento ed in relazione agli **obiettivi formativi** precedentemente descritti. Si invita a compilare tale campo, per quanto possibile, relativamente a tutti gli interventi previsti.

In senso generale le definizioni di riferimento sono:

**Competenza:** comprovata capacità di utilizzare conoscenze, abilità e capacità personali, sociali e/o metodologiche, in situazioni di lavoro o di studio e nello sviluppo professionale e personale. Sono descritte in termini di responsabilità e autonomia.

**Conoscenza:** risultato dell'assimilazione di informazioni attraverso l'apprendimento. Le conoscenze sono un insieme di fatti, principi, teorie e pratiche relative ad un settore di lavoro o di studio.

**Abilità:** indicano le capacità di applicare conoscenze e di utilizzare know-how per portare a termine compiti e risolvere problemi.

**Numero competenza:** Indicare il numero progressivo delle competenze relative all'intervento

**Ore Previste** Inserire il numero di ore dedicate all'acquisizione della competenza.

**Descrizione competenza** Riportare la descrizione della competenza rispettando la Sintassi riportata nelle "Linee Guida per la validazione di competenze acquisite in contesti non formali e informali", DGR n. 2895 del 28/12/2012.

**Conoscenza** Descrivere la conoscenza collegata alla competenza precedentemente indicata.

**Abilità** Descrivere l'abilità connessa alla competenza precedentemente indicata.

**Modalità di valutazione** Indicare strumenti e modalità che saranno adottati per le verifiche in itinere e la valutazione finale.

#### **4.8.4 Voci di Spesa**

Ad ogni tipologia di intervento sono associate le coerenti voci di spesa, anche in considerazione dell'utenza considerata.

È richiesto di inserire il monte ore complessivo (eventualmente moltiplicato per il numero dei destinatari, ove previsto) e di selezionare la voce di spesa. Il sistema calcola automaticamente l'importo finale.

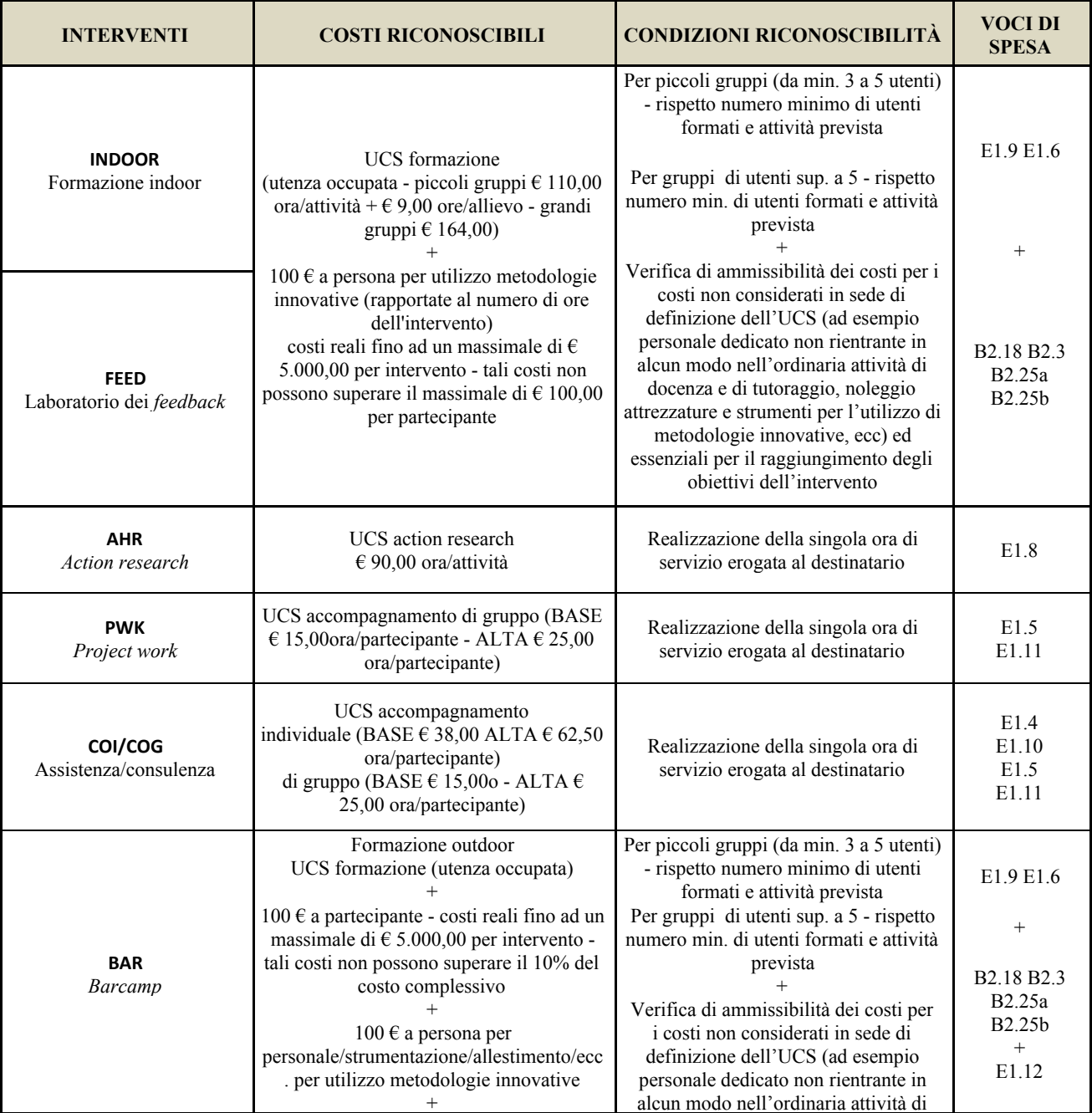

DIREZIONE FORMAZIONE E ISTRUZIONE

POR FSE 2014-2020 – Una rete di opportunità. Percorsi per il rafforzamento degli Ambiti Territoriali Sociali – Anno 2020

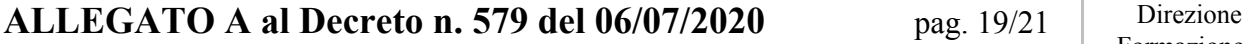

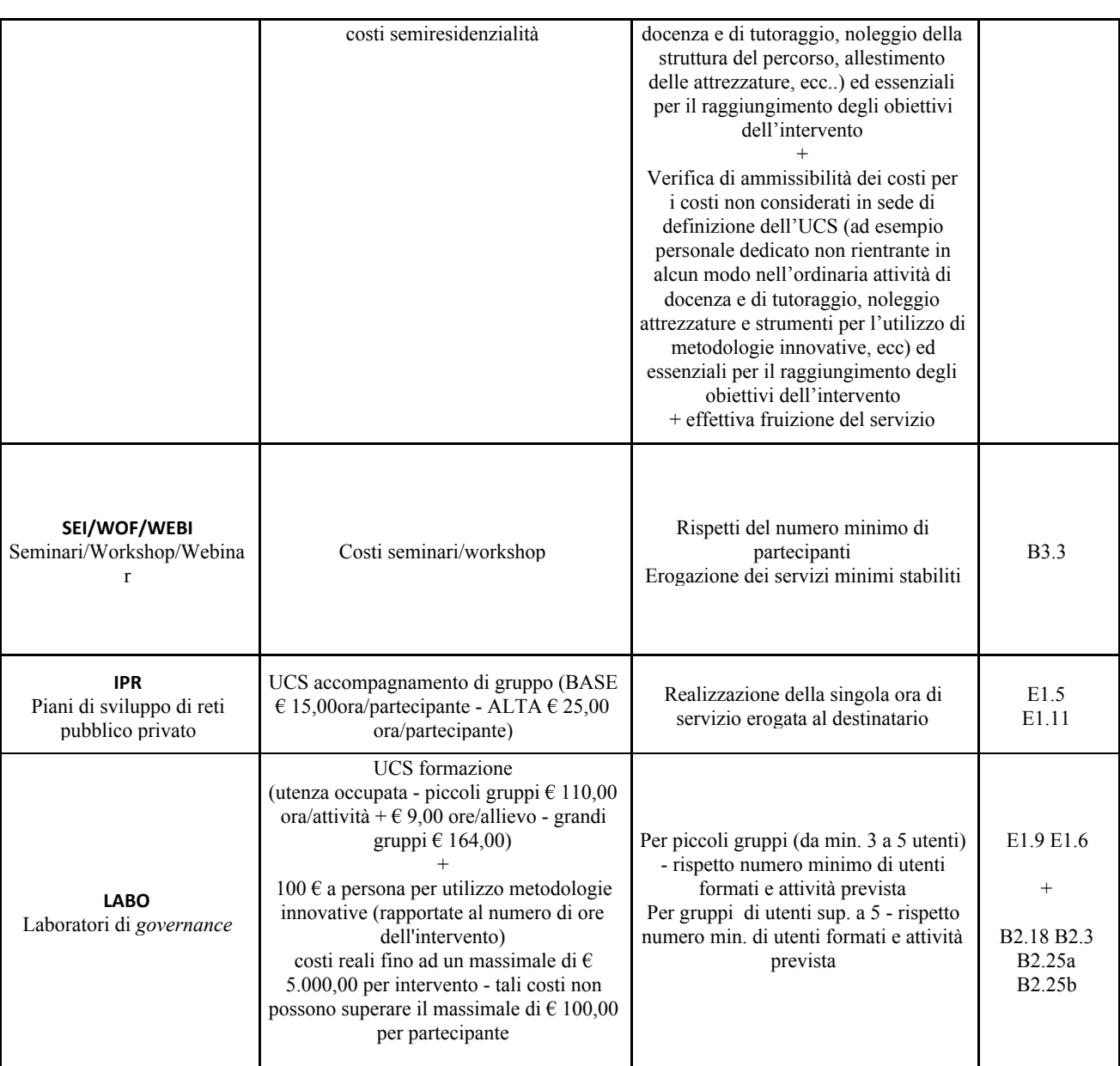

#### **4.9 Piano Finanziario**

Il presente quadro riporta il riepilogo di tutte le voci di spesa suddivise per categoria, descrizione, quantità, valore unitario e valore totale (ivi comprese le voci di spesa presenti nei singoli interventi). Dopo aver controllato la correttezza dei dati è necessario cliccare il riquadro "conferma".

**Nota Bene:** si ricorda che il conto economico è il risultato della somma algebrica di costi e ricavi, è pertanto necessario verificare che il totale dei ricavi (macrocategoria "A") corrisponda al totale dei costi delle macrocategorie previste.

#### **4.10 Anomalie**

In questo campo verranno visualizzate eventuali anomalie riscontrate a seguito dei controlli.

Per la risoluzione delle anomalie è possibile contattare il call center al n. 800914708 dal lunedì al venerdì dalle 8.00 alle 18.30 e il sabato dalle 8.00 alle 14.00.

Si **ricorda** che, come precisato anche in Direttiva – Allegato B alla DGR n. 865/2020, al fine di prevenire eventuali inconvenienti che possono verificarsi a ridosso della scadenza del termine di presentazione delle domande, sia per ragioni imputabili al sistema, sia per sovraccarichi o di cali di performance della rete, si suggerisce ai soggetti proponenti di provvedere alla **presentazione delle domande con congruo anticipo rispetto alla scadenza fissata**.

A tal proposito si precisa che eventuali segnalazioni di mancata presentazione della domanda nei termini previsti dalla direttiva, potranno essere oggetto di valutazione regionale solo alle seguenti condizioni:

- accertato malfunzionamento esclusivamente imputabile al gestore del SIU;
- rilascio di un codice numerico (*ticket incident*) **almeno 24 ore prima della scadenza** fissata dalla Direttiva.

#### **4.11 Quadro "Controlla"**

Permette di avviare la fase di controllo dei criteri di ammissibilità della domanda e dei progetti che si intendono presentare.

I controlli devono essere effettuati nell'ordine:

- a livello di intervento
- a livello di progetto
- a livello di domanda

#### **4.12 Quadro "Conferma la domanda" e presentazione.**

Permette di confermare tutti i dati inseriti (domanda e progetto). Il passaggio in "Confermato" non permette di fare ulteriori modifiche alla domanda/progetto.

Eseguire il download del modulo generato dal sistema della domanda/progetto<sup>7</sup> (controllare gli allegati inseriti, e/o inserire gli allegati mancanti); il file ottenuto dovrà essere salvato con il nome originale e – senza aprirlo, rinominarlo o modificarlo – dovrà essere firmato digitalmente prima di essere caricato sul sistema. Dopo l'upload sarà attivo il tasto "Presenta domanda", al cui click la domanda non potrà più subire modifiche, ma potrà solo essere annullata.

Presentare la domanda/progetto.

<sup>7</sup> in regola con la normativa sull'imposta di bollo

## **APPENDICE**

## **Tabella – Classificazione PLOTEUS**

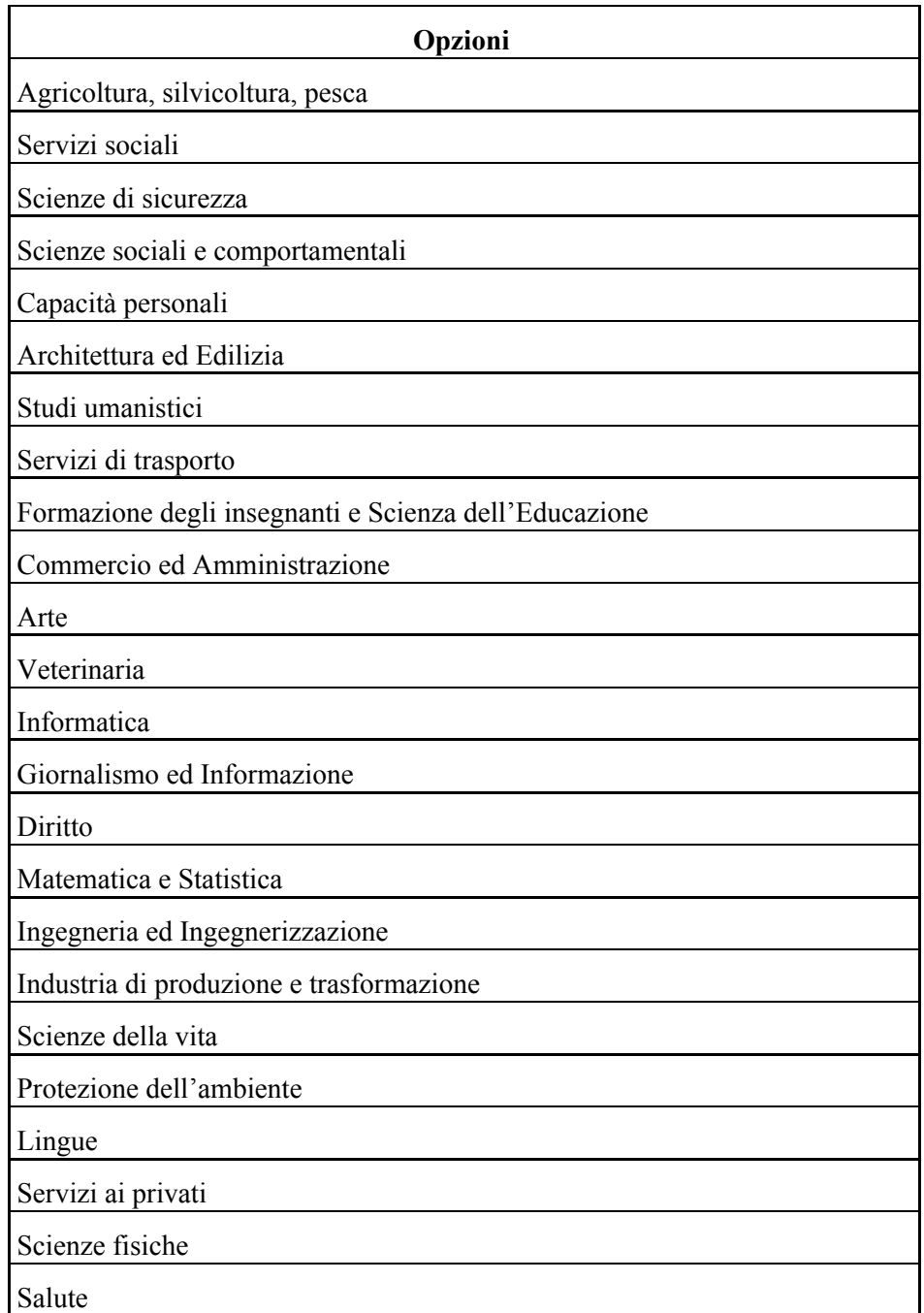